## *LEARNING MANAGEMENT SYSTEM (LMS)* **SEARCH AND REGISTER FOR A COURSE WITH CLP CREDITS**

This guide details the process of searching and registering for a course with CLP credits using the advanced search options.

1. Log into the LMS.

**NOTE**: For instructions about logging on, refer to Log-On [Instructions \(TS02-L\)](https://hr.nih.gov/sites/default/files/public/documents/hr-systems/lms/pdf/ts02-l-employee-log.pdf)*.* 

- 2. Locate the Catalog Search portlet on the LMS Home page.
- 3. Click the **Advanced Search** link in the Catalog Search portlet.

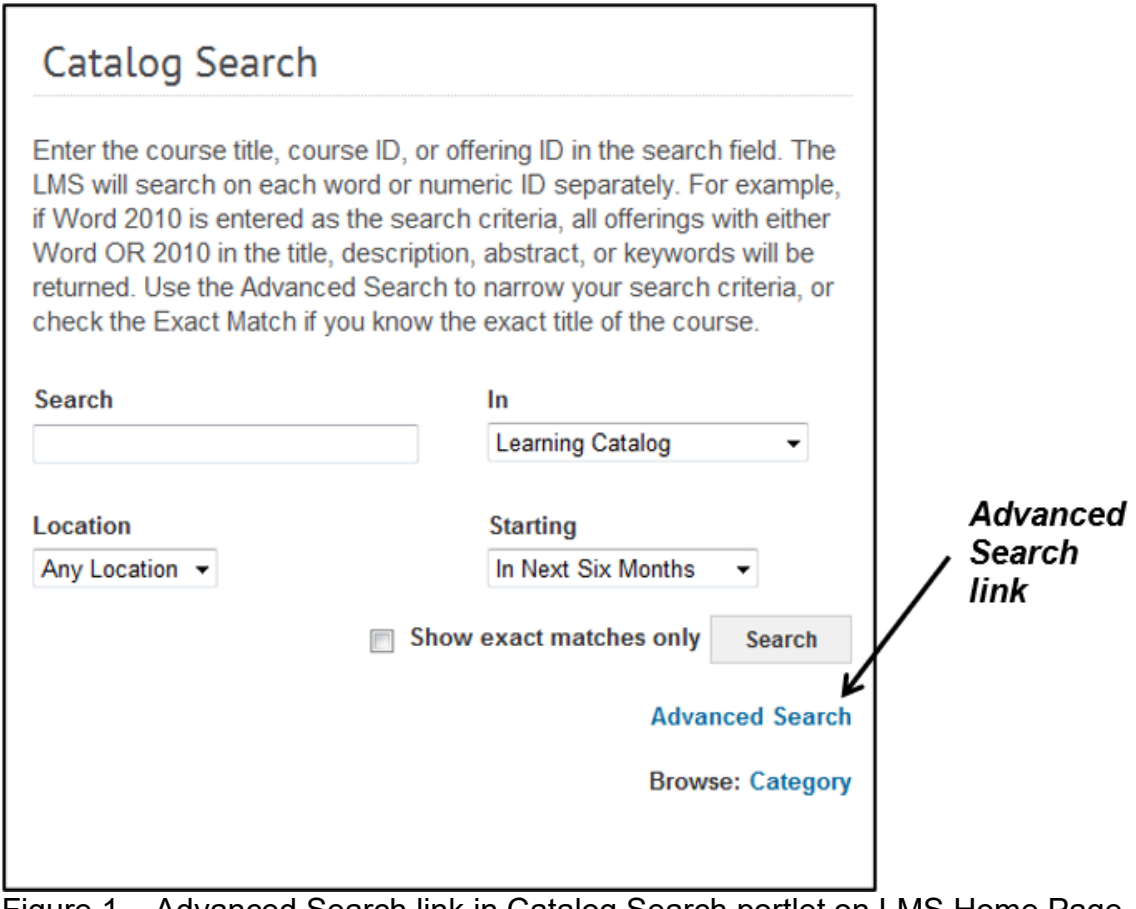

Figure 1 – Advanced Search link in Catalog Search portlet on LMS Home Page

## **TS15-L: Search and Register for a Course with CLP Credits**

4. Click on the picker button next to the Field of Study field.

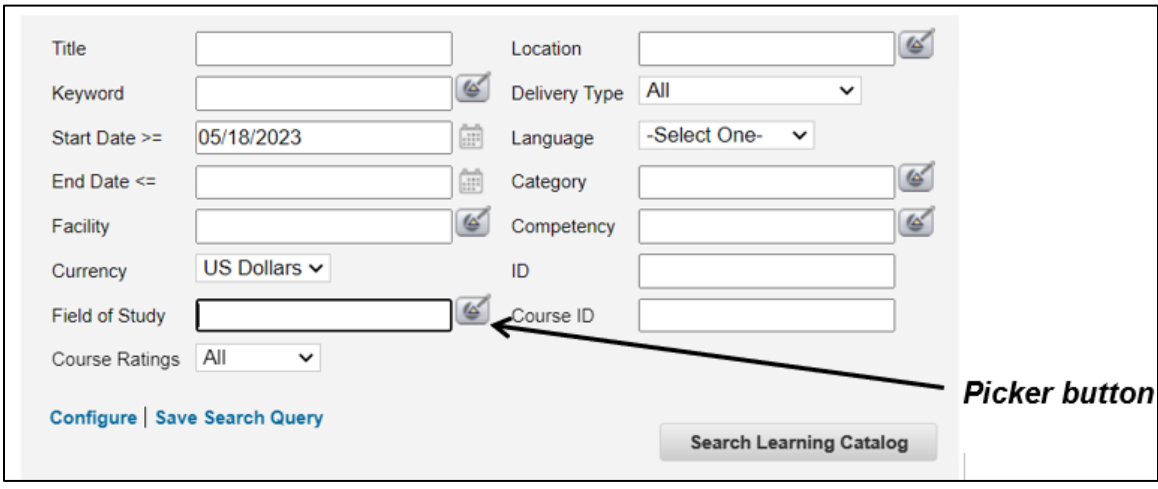

Figure 2 – Picker button next to Field of Study field in the Advanced Search

5. Type **NIH** in the Name field and click on the Search button.

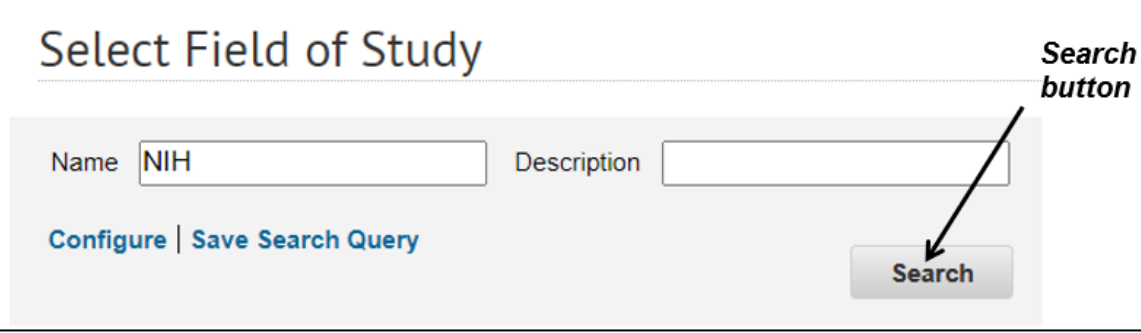

Figure 3 – Search button in the Select Field of Study search window

6. Click on the select button next to the Field of Study with CLP's.

|                         | Showing 2 out of 2 results            |                                                                                            |
|-------------------------|---------------------------------------|--------------------------------------------------------------------------------------------|
|                         | <b>Name</b>                           | <b>Description</b>                                                                         |
| <b>Select</b><br>button | <b>NIH Acquisition</b><br><b>CLPs</b> | This field of study is to track CLPs that can be used toward<br>acquisition certifications |
|                         | <b>NIH Supervisory</b><br>CI Ps       | Continuous learning points for supervisory training; designated<br>by NIH                  |
|                         |                                       |                                                                                            |

Figure 4 – Select button in the Select Field of Study search results window

## **TS116-L: Search and Register for a Course with CLP Credits**

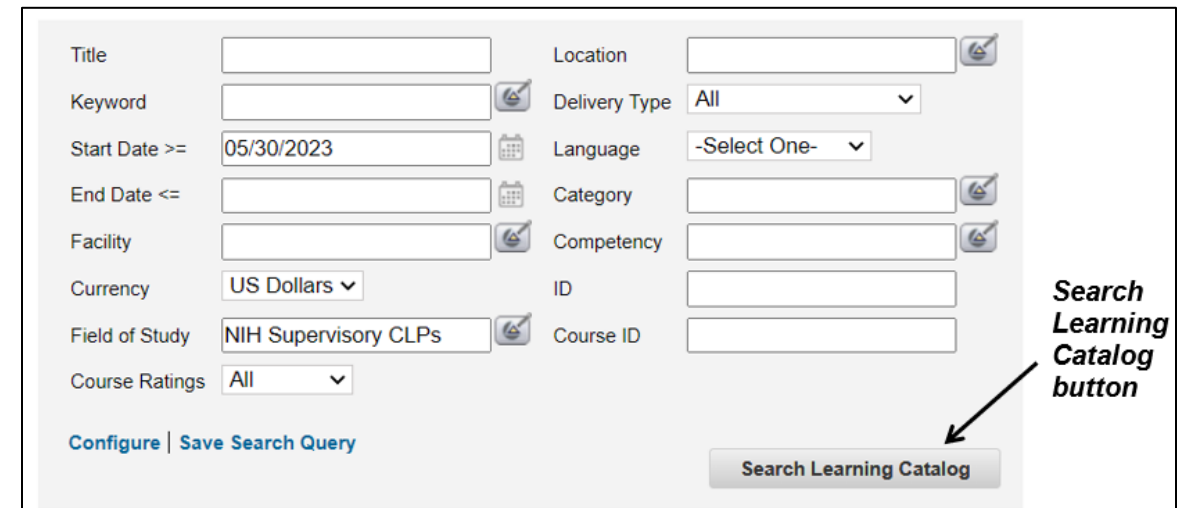

7. Click the **Search Learning Catalog** button.

Figure 5 – Search Learning Catalog button in the Catalog Search window

8. Click on the **Register** link to register for a scheduled class or click on the **Launch** link to register and launch a self-paced class.

| Courses<br>Showing first 25 out of 209 results                             |  |                      |  |  |  |  | Calendar View   Print   Export   Modify Table |                                                                                                    |                                  |                   | <b>Register</b>    |                                               |                |
|----------------------------------------------------------------------------|--|----------------------|--|--|--|--|-----------------------------------------------|----------------------------------------------------------------------------------------------------|----------------------------------|-------------------|--------------------|-----------------------------------------------|----------------|
| Title                                                                      |  |                      |  |  |  |  |                                               | Version Delivery Type Start Date End Date Session Location Facility Language Default Credits Course ID |                                  | Offering ID Price |                    | Add                                           | link           |
| 2021 Cernent<br>Extramural<br>Leadership<br>Institute Project<br>Symposium |  | Recorded<br>Training |  |  |  |  | English                                       | 3                                                                                                    | NIHOER2021CELISYMPOSIUM 00232488 |                   | $0.00$<br>USD      | Regist<br>Add to<br>Plan<br>Add/View<br>Notes |                |
| 2021 Integrated<br>Core Curriculum<br>Part 1                               |  | Recorded<br>Training |  |  |  |  | English                                       | 3                                                                                                    | NIHOER2021CORE1                  | 00213623          | $0.00$<br>USD      | Register<br>Add to<br>Plan                    |                |
| 2022 Extramural<br>Staff Resources<br>& Tools                              |  | Online Training      |  |  |  |  | English                                       | 3                                                                                                    | NIHOER2022CORESRT                | 00232510          | 0.00<br><b>USD</b> | Launch<br>Content<br>Add to<br>Plan           | Launch<br>link |

Figure 6 – Register link and Launch Content link on the search results page

**If you experience trouble with this process, please refer to the [LMS Support Page.](https://hr.nih.gov/hr-systems/lms)**